## You Tube <http://www.youtube.com/>

**Create your own channel**: If YouTube is not blocked or filtered in your district, then explore the idea of creating your own Channel to post your classroom videos into. Check out this blog <http://blogs.kqed.org/mindshift/2011/09/five-reasons-why-youtube-rocks-the-classroom/> for reasons to use YouTube.

**Step 1:** Sign up for a YouTube account. If other staff are going to use it, then create a special email account for it.

**Step 2:** Log in to your account at [http://youtube.com/](http://youtube.com/login) and click on the Sign In icon. **Step 3:** Click on the "My Account" link, then "Channel Info" and fill in the form with a **Title** and **Description**.

**Step 4:** In My Account, click on Profile Setup and add the information with a short description **Step 5:** In My Account, click on the "Edit Channel" or "Channel Settings"

You can customize your channel with an avatar, background image, and apply many other settings. You can have featured videos, playlists, and favorites in your channel which you have control of identifying and uploading. Uploads must be under 1 Gigabyte. You can now add video quizzes to your videos in live annotations.

**Downloading videos from YouTube to use** – Please follow copyright and fairuse.

1. Most of the videos are in mp4 format as well as flash. Mp4 is a better quality.

Instructions from Google: [http://googlesystem.blogspot.com/2008/04/download-youtube](http://googlesystem.blogspot.com/2008/04/download-youtube-videos-as-mp4-files.html)[videos-as-mp4-files.html](http://googlesystem.blogspot.com/2008/04/download-youtube-videos-as-mp4-files.html)

Then you will have a bookmark added to your browser (accept it). After it is installed you play a YouTube video and click on the Get YouTube video bookmark. The download link will allow you to download the mp4 file. It will be called "video" in Firefox and save to a default location. With IE you may have to accept a security bar warning. Select Get YouTube video again to bring up the File Download window. (Thanks to Chris Katz, Union City and Andy Mann, Muskegon ISD for these tips.)

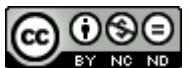